# Thunderbird(Windows) 設定マニュアル

# 目次

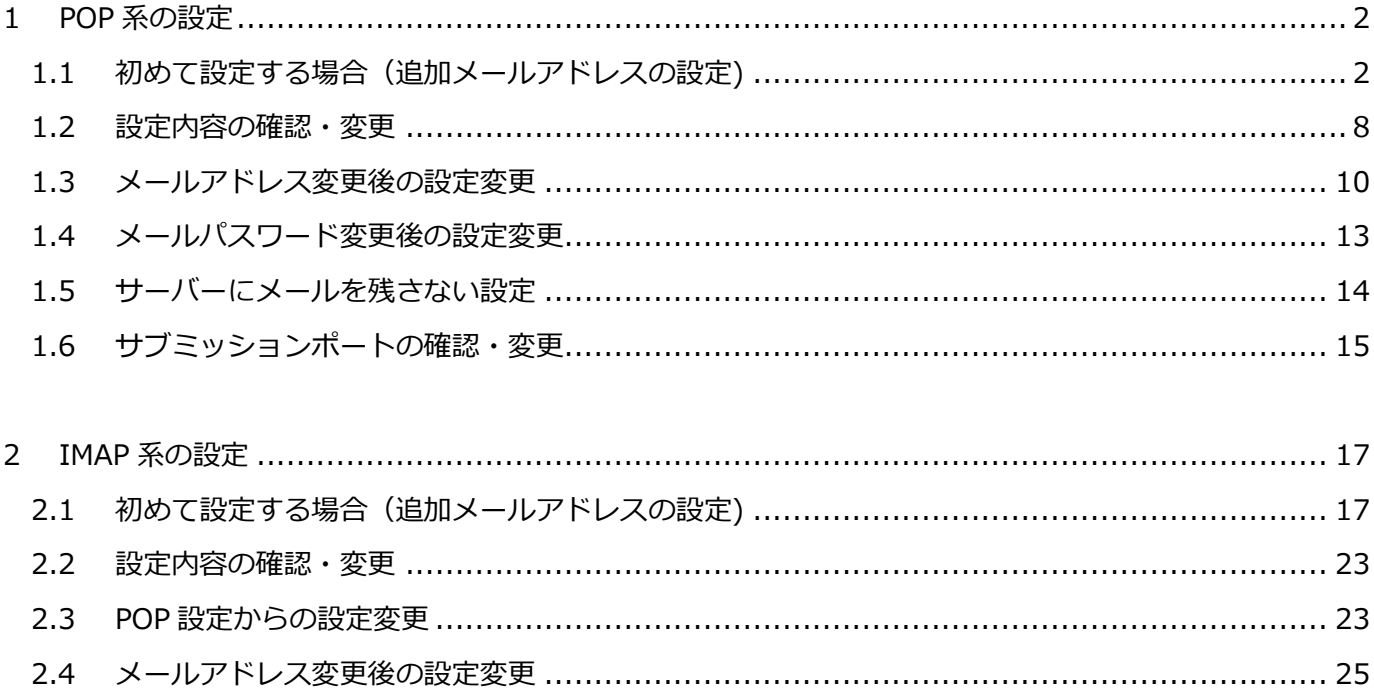

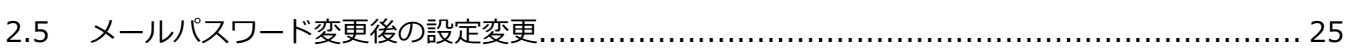

- <span id="page-1-1"></span><span id="page-1-0"></span>1 POP 系の設定
	- 1.1 初めて設定する場合(追加メールアドレスの設定)
		- 1. Thunderbird を起動します。

スタート + をクリックし、[Mozilla Thunderbird]をクリックします。

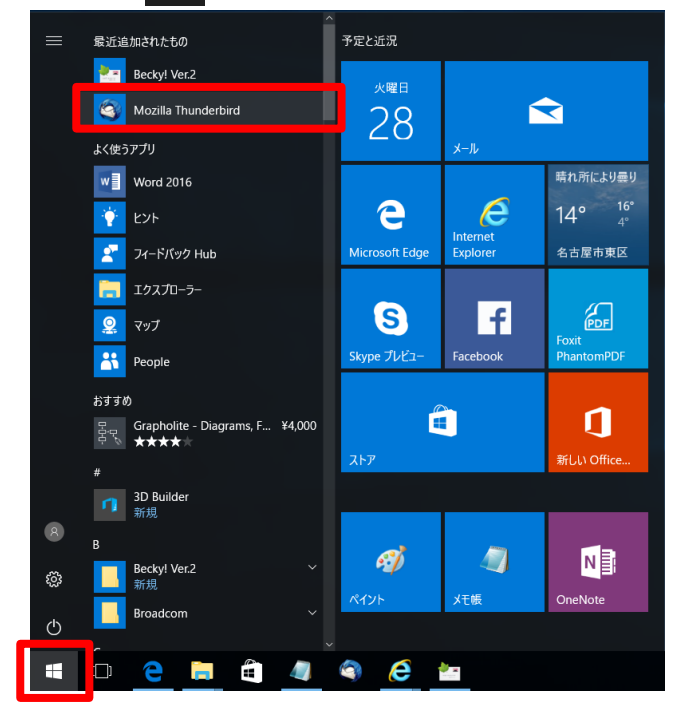

- . メールが立ち上がります。
- (1) 初めてアカウントを設定する場合。
	- [既定として設定]をクリックします。

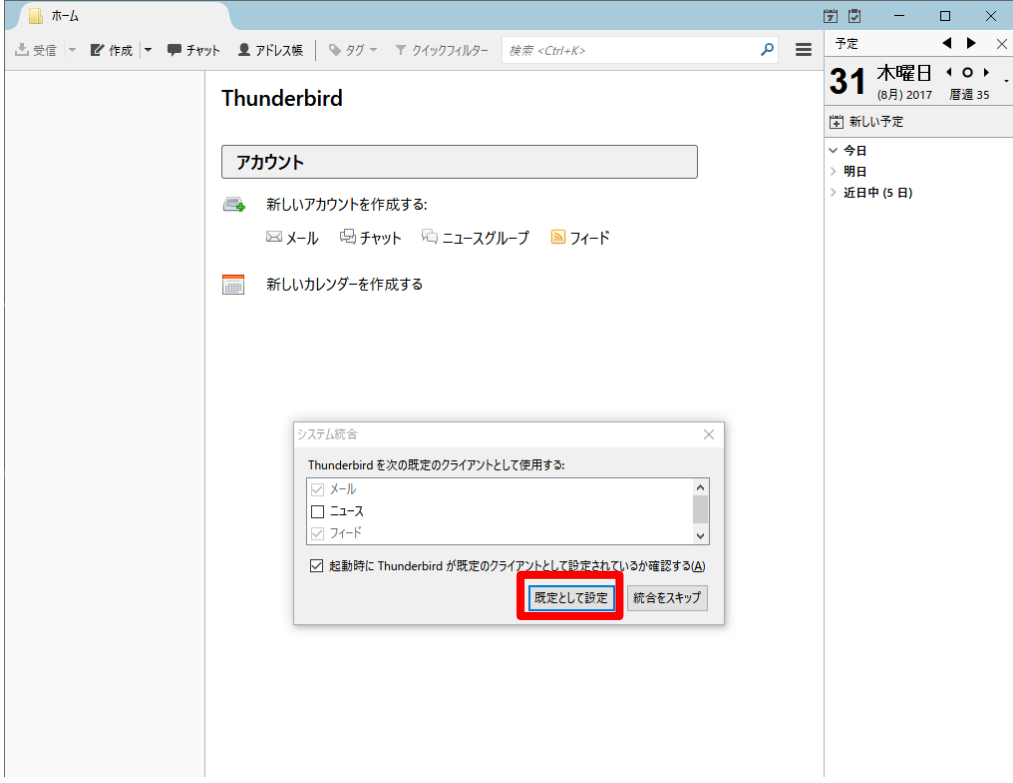

- (2) アカウントを追加する場合
	- [メール]をクリックします。

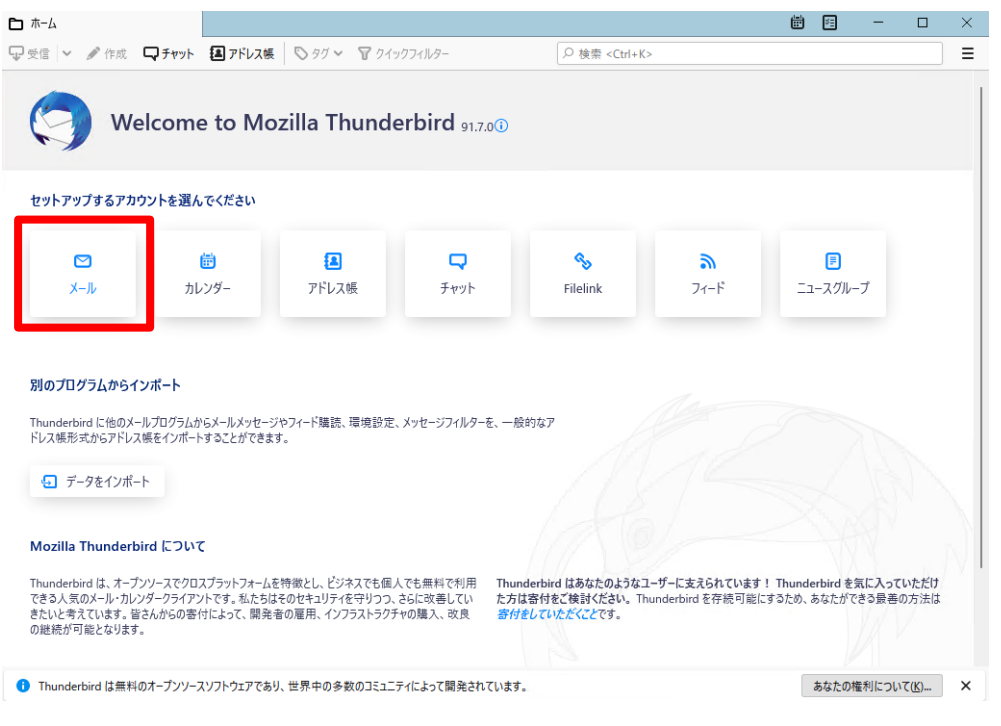

. [あなたのお名前(N):]、[メールアドレス(L):]、[パスワード(P):]を入力して、

[続ける(C):]ボタンをクリックします。

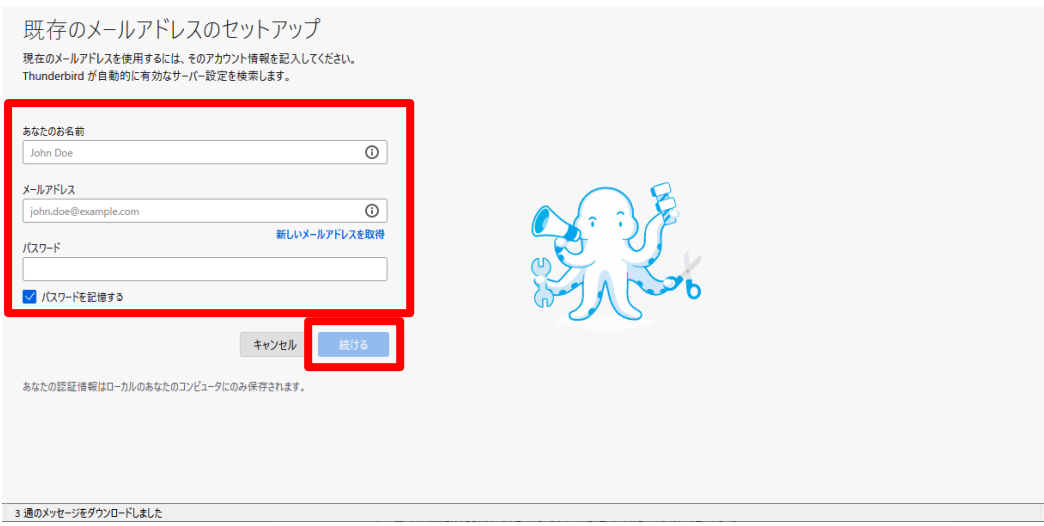

. 以下の画面が表示されます。終了するまでしばらく待ちます。

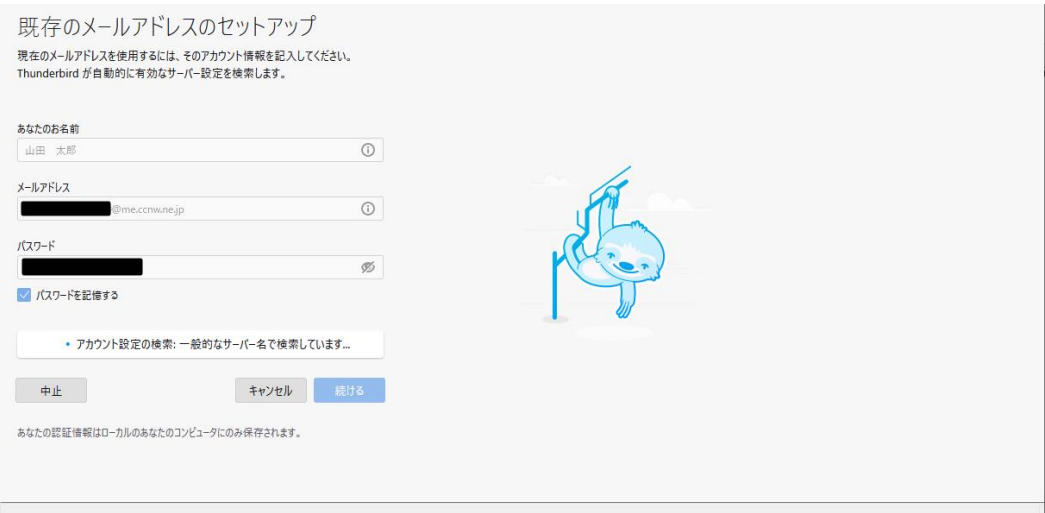

- . 下記メッセージが表示されます。環境によってメッセージが異なる場合があります。
	- Thunderbird は あなたのアカウント設定を見つけられませんでした。 → 次項に進みます。
	- アカウント設定が、一般的なサーバー名で検索したことにより見つかりました。

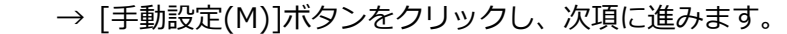

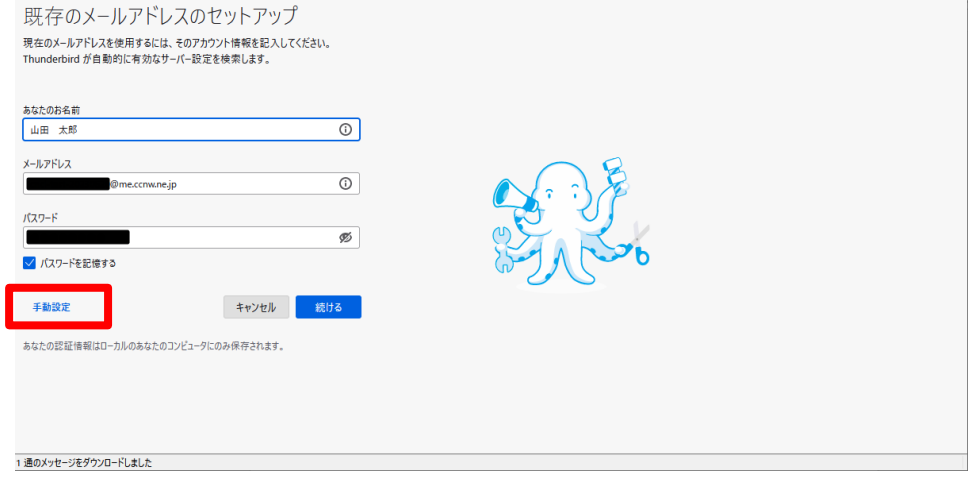

6. 「アカウント ID 通知書」に記載された設定情報を元に以下の通り入力し、

[次へ]ボタンをクリックします。

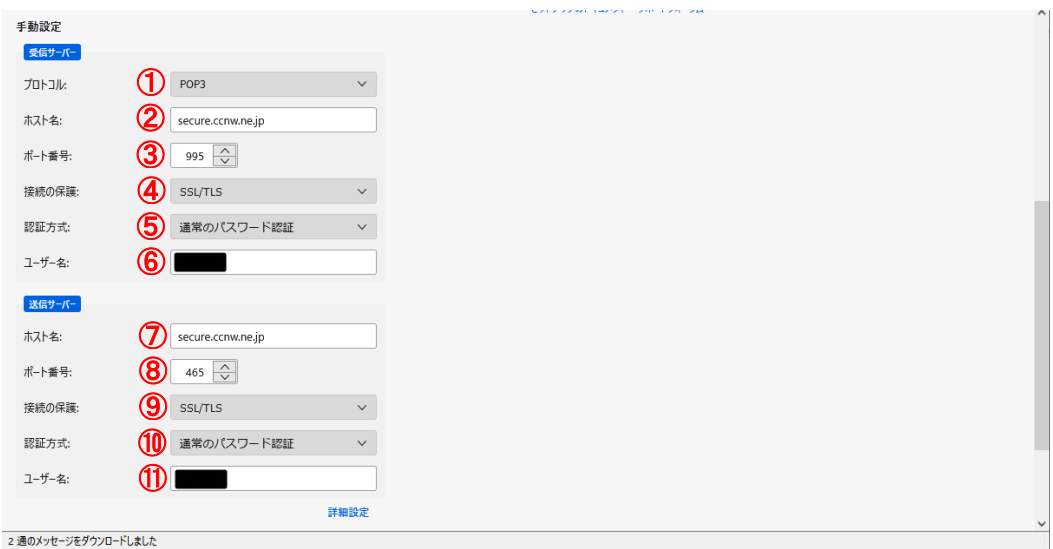

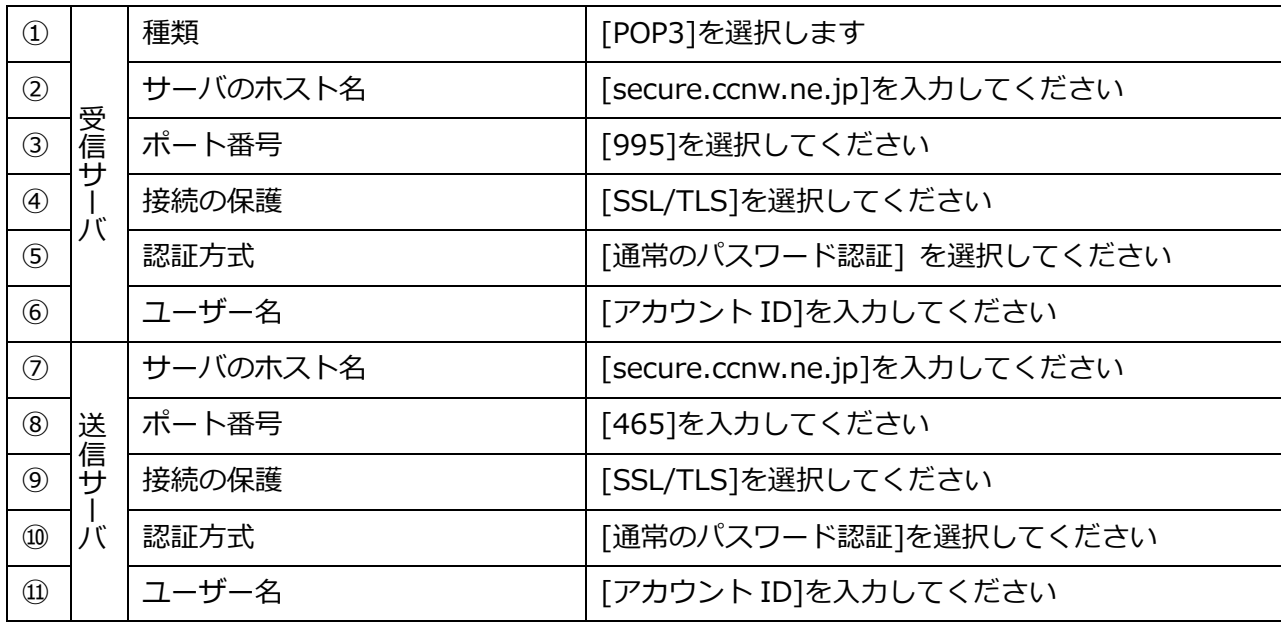

. 「アカウントの作成が完了しました」と

表示されていることを確認し、[完了]ボタンをクリックします。

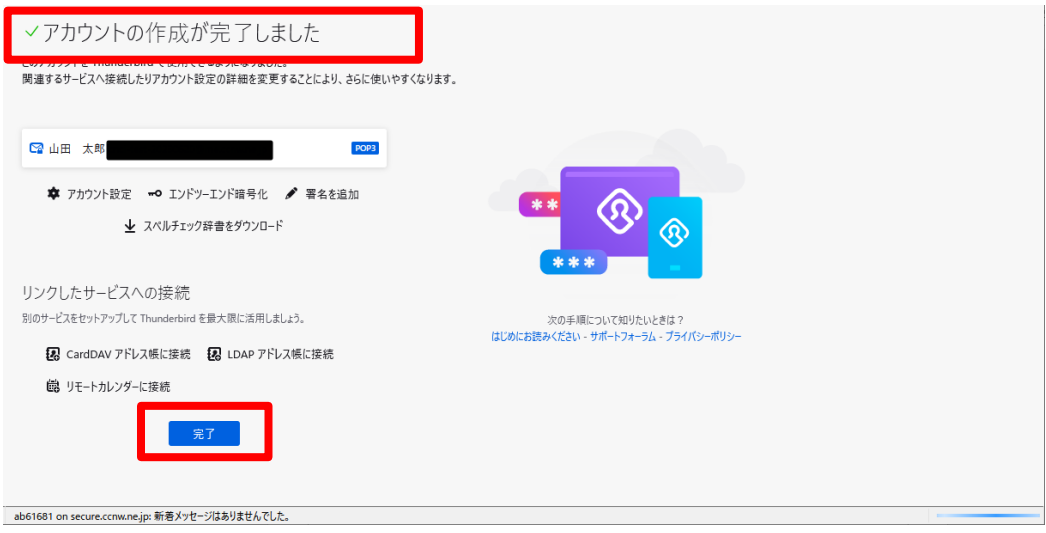

. 設定したアカウントが表示されます。

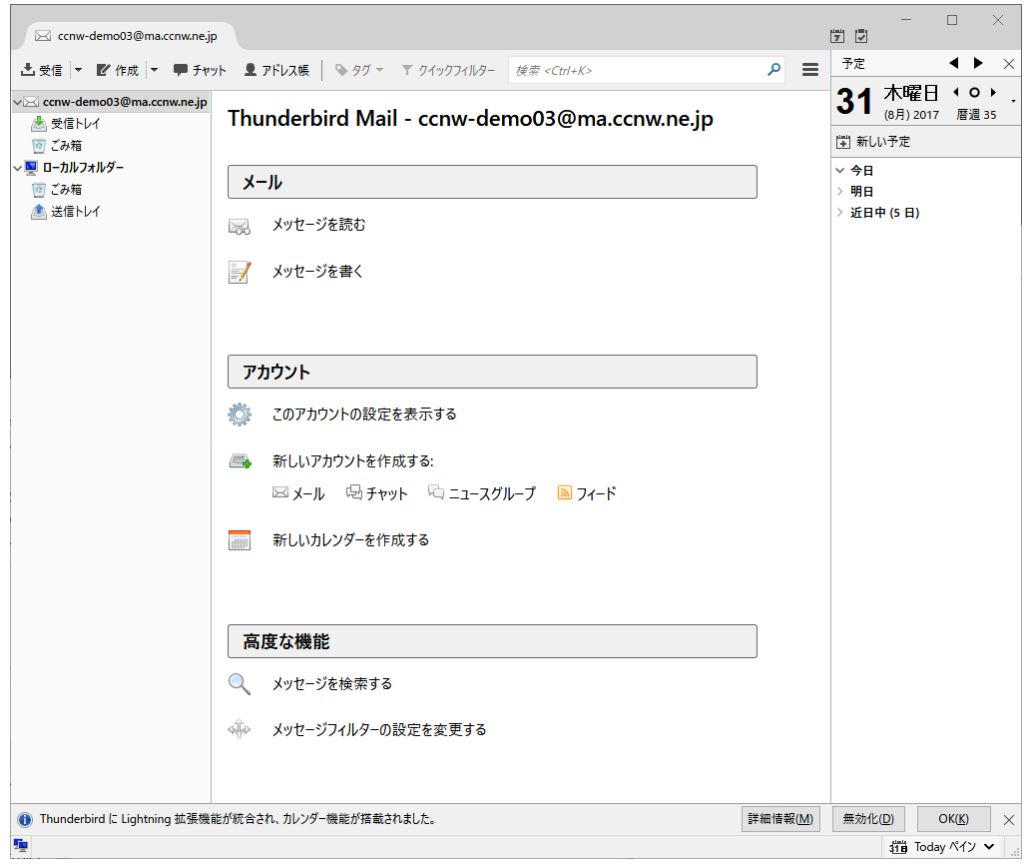

#### <span id="page-7-0"></span>1.2 設定内容の確認・変更

1. アカウントを右クリックし、[設定]をクリックします。

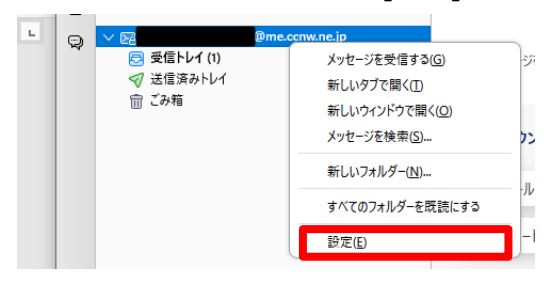

2. アカウント設定画面が表示されます。

受信サーバの設定を確認するには、①[サーバー設定]をクリックします。 送信サーバの設定を確認するには、②[送信(SMTP)サーバー]をクリックします。

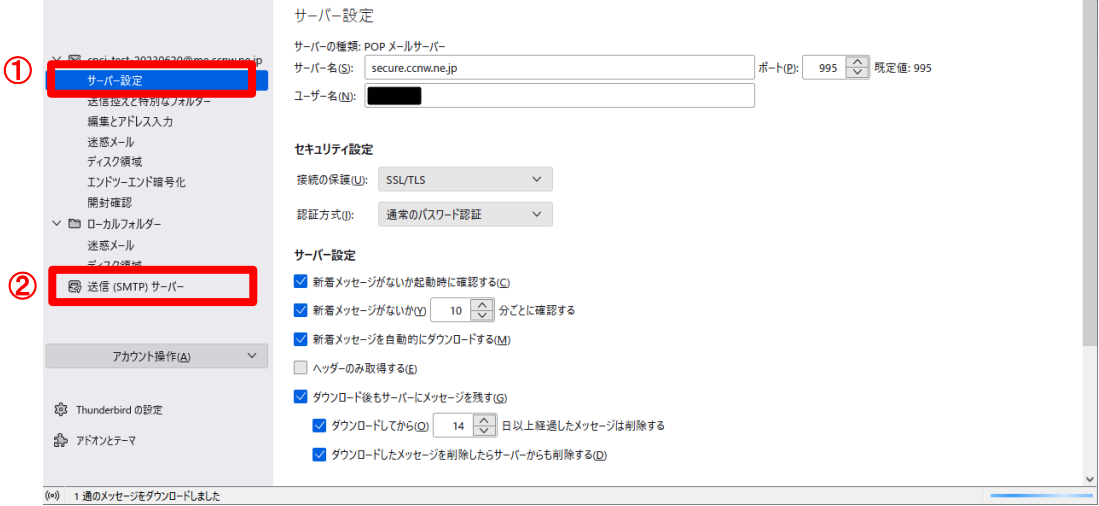

① サーバー設定画面が開きます。

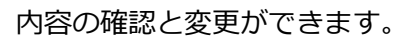

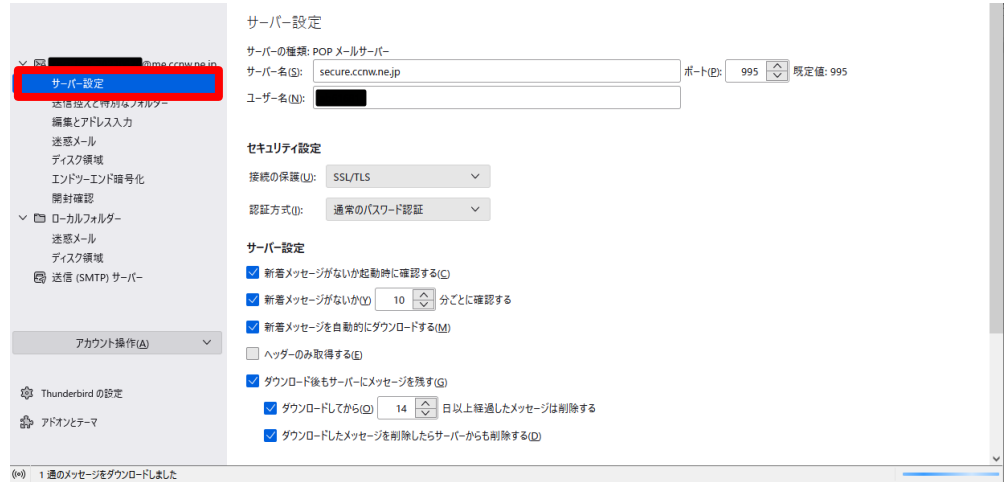

# ② 送信(SMTP)サーバの設定画面が開きます。

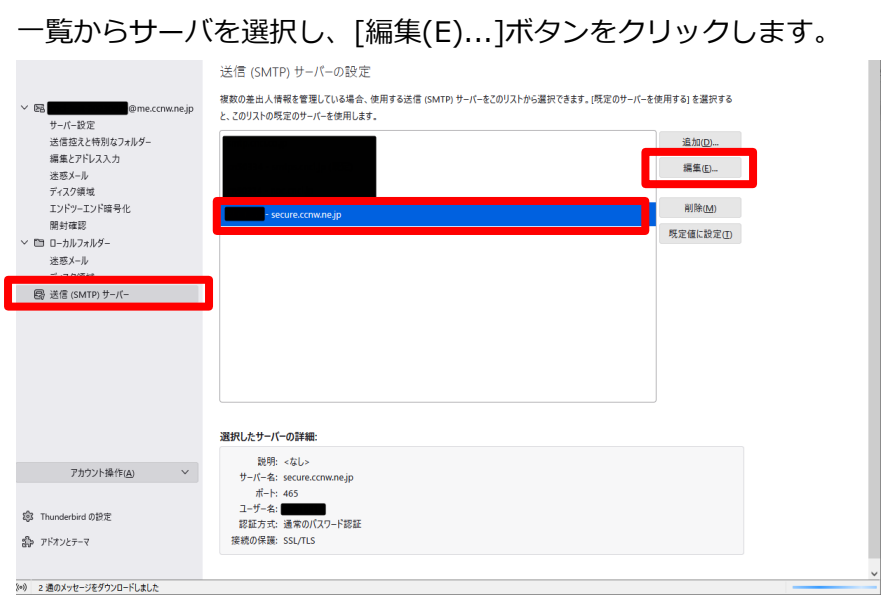

③ 送信(SMTP)サーバの内容の確認と変更ができます。

変更した場合は[OK]ボタンをクリックしてください。

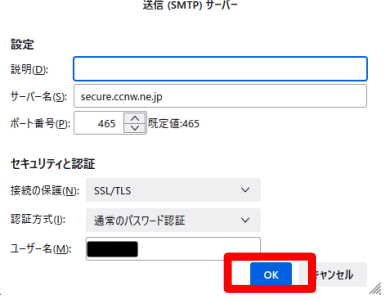

# <span id="page-9-0"></span>1.3 メールアドレス変更後の設定変更

1. 以下の画面が表示されます。

[キャンセル]ボタンをクリックしてください。

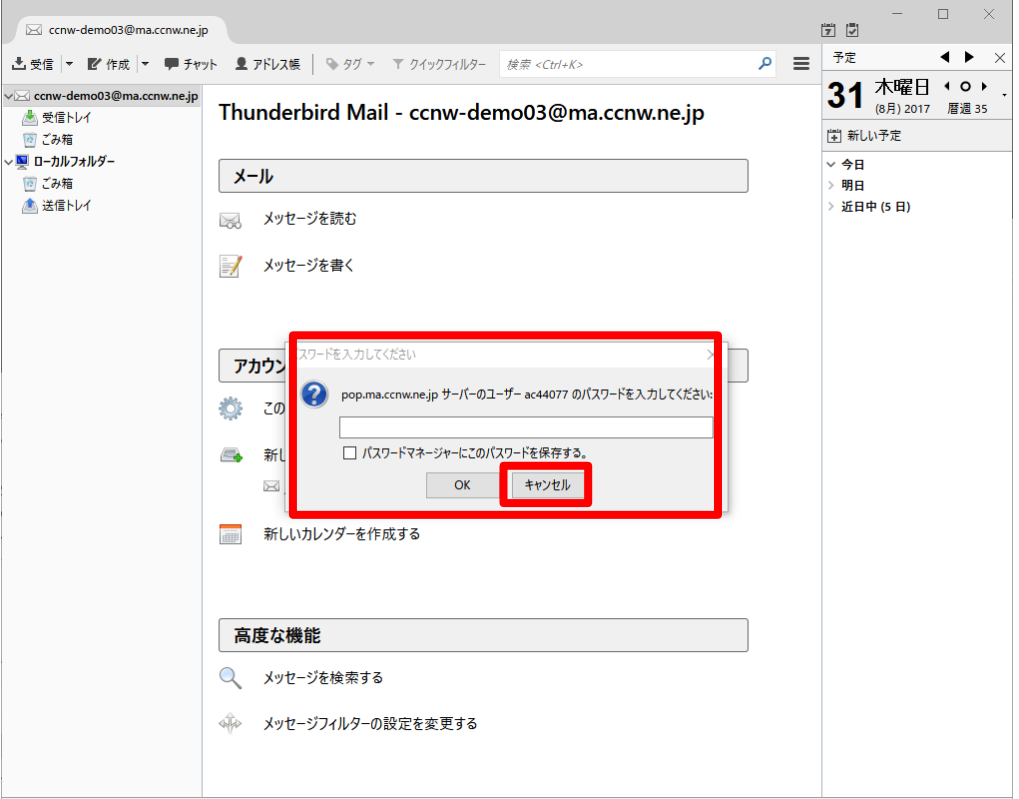

2. 確認するアカウントを選択し、[このアカウントの設定を表示する]をクリックします。

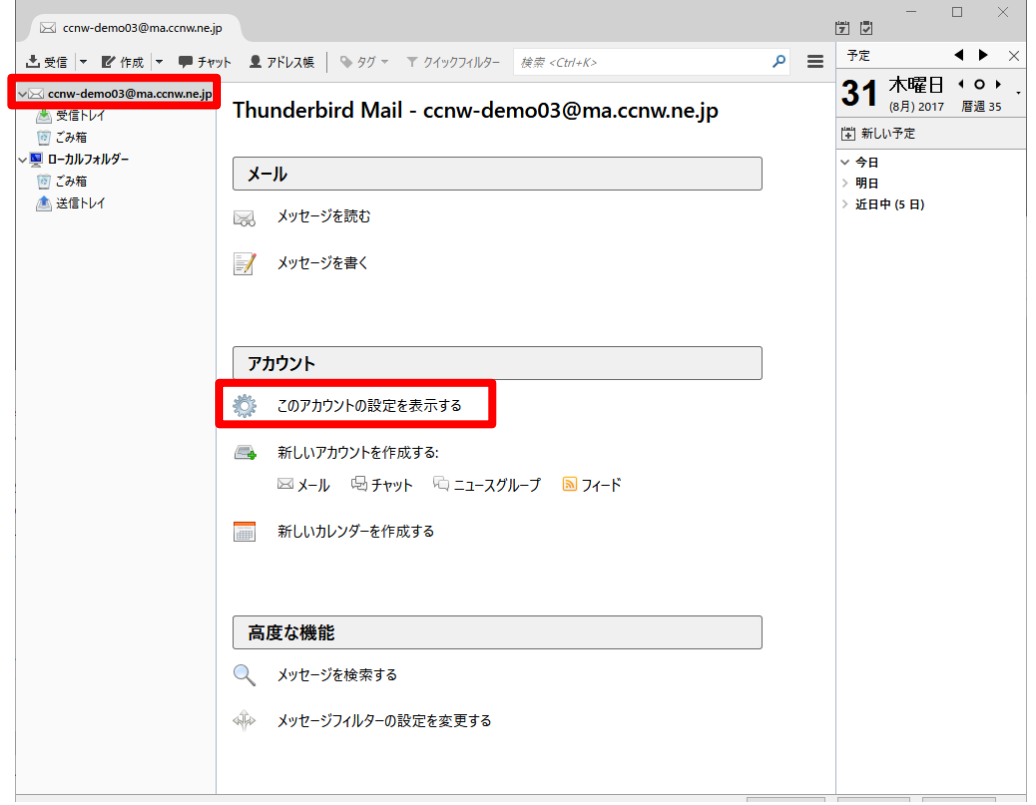

3. アカウント設定画面が表示されます。

[メールアドレス(E):]を変更してください。

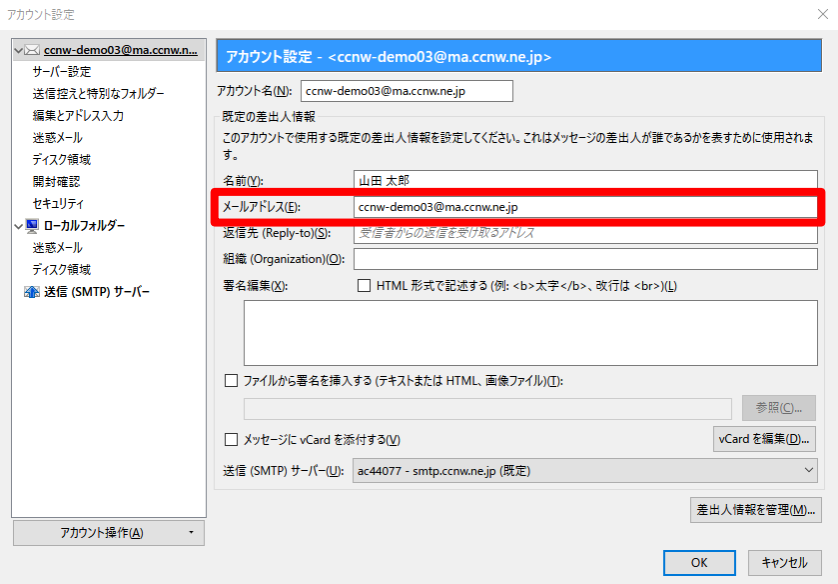

4. サーバー設定画面を開きます。

[ユーザ名(N):]を変更してください。

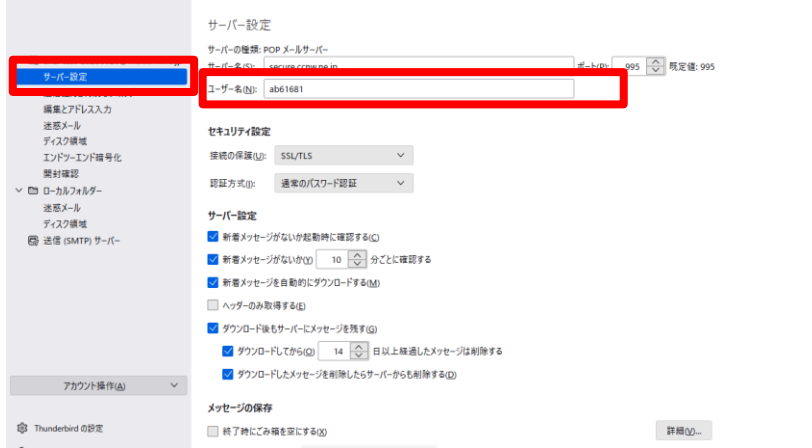

. 送信(SMTP)サーバの設定画面を開きます。

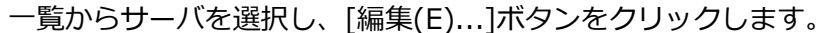

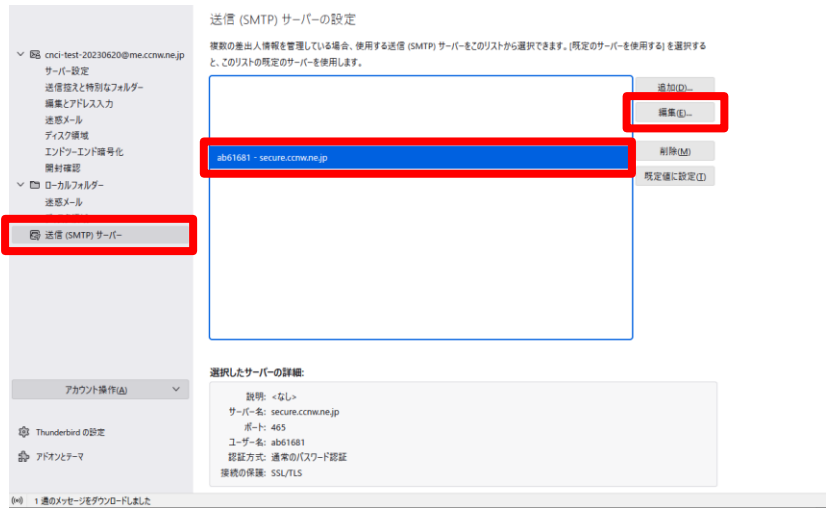

. [ユーザ名(M):]を変更し [OK]ボタンをクリックします。

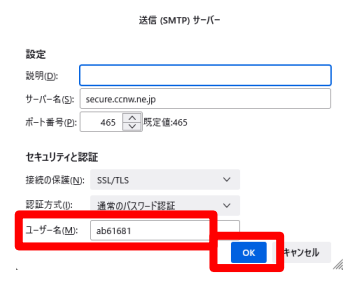

. 変更箇所が反映されていることを確認してください。

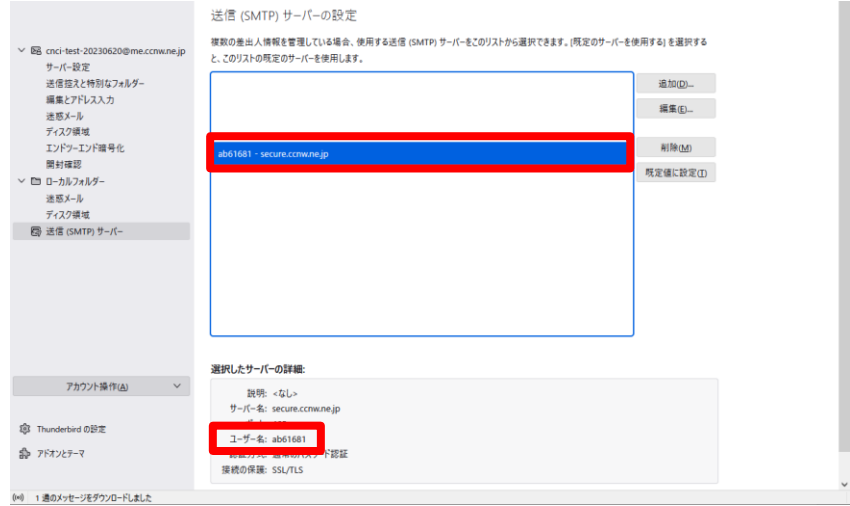

## <span id="page-12-0"></span>1.4 メールパスワード変更後の設定変更

1. アカウントのエラー画面が表示されます。

[OK]ボタンをクリックします。

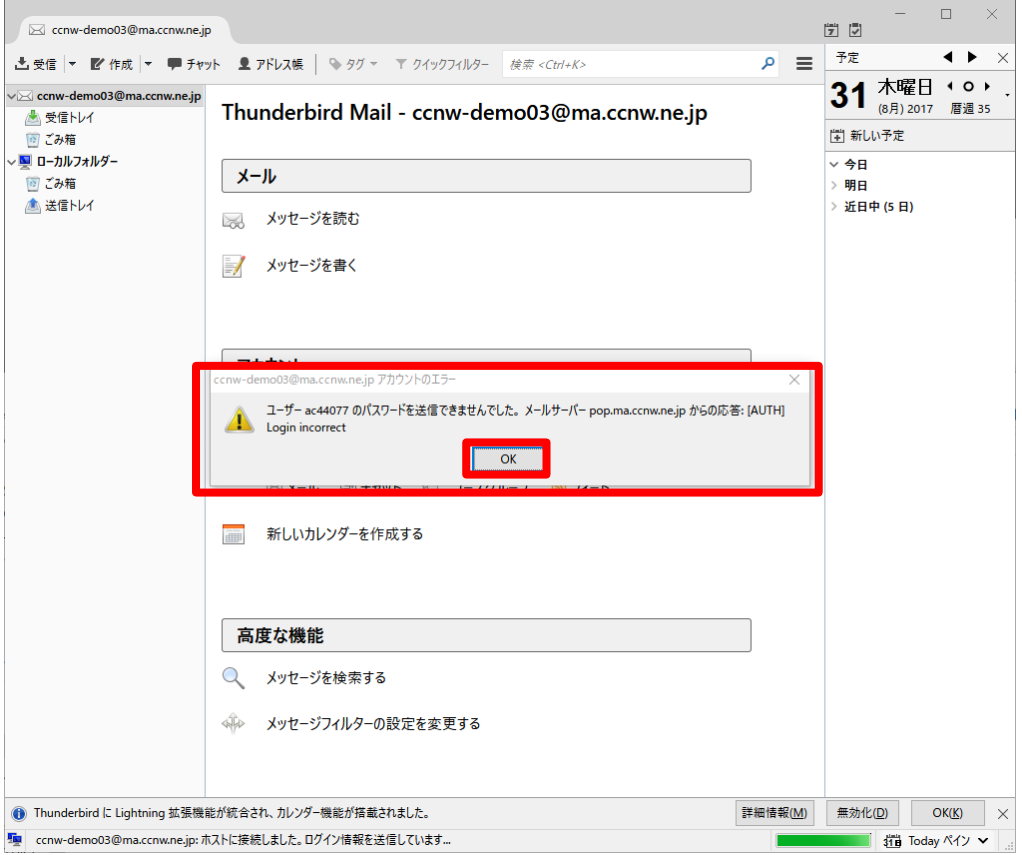

2. ログイン失敗画面が表示されます。

[新しいパスワードを入力(E)]ボタンをクリックします。

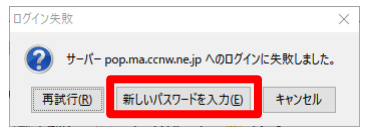

3. パスワードを入力し、[OK]ボタンをクリックします。

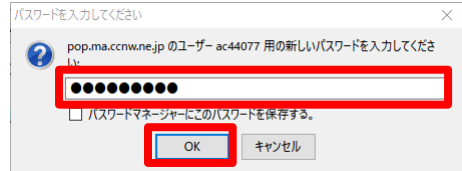

### <span id="page-13-0"></span>1.5 サーバーにメールを残さない設定

1. アカウントを右クリックし、[設定]をクリックします。

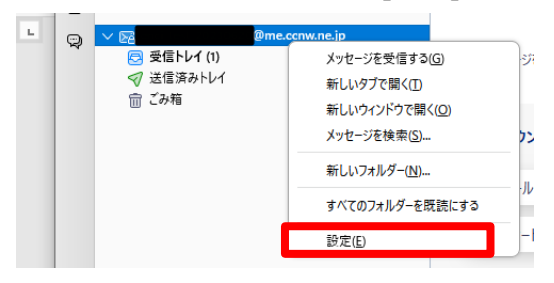

2. アカウント設定画面が表示されます。

サーバー設定画面を開きます。

[ダウンロード後もサーバーにメッセージを残す(G)]のチェックを外してください。

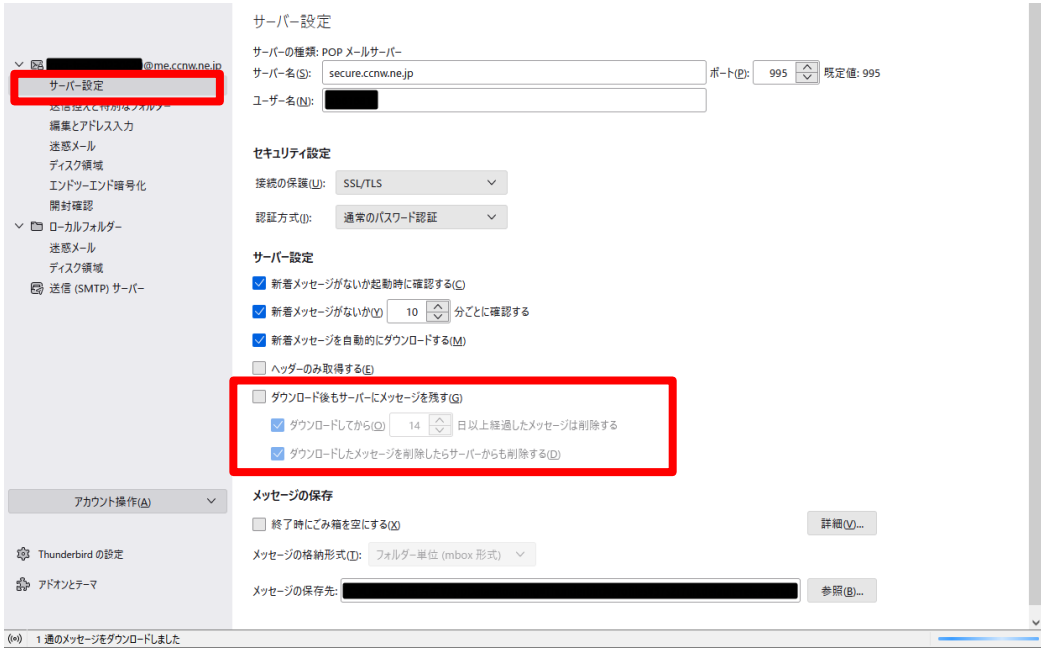

- <span id="page-14-0"></span>1.6 サブミッションポートの確認・変更
	- 1. 確認するアカウントを選択し、[このアカウントの設定を表示する]をクリックします。

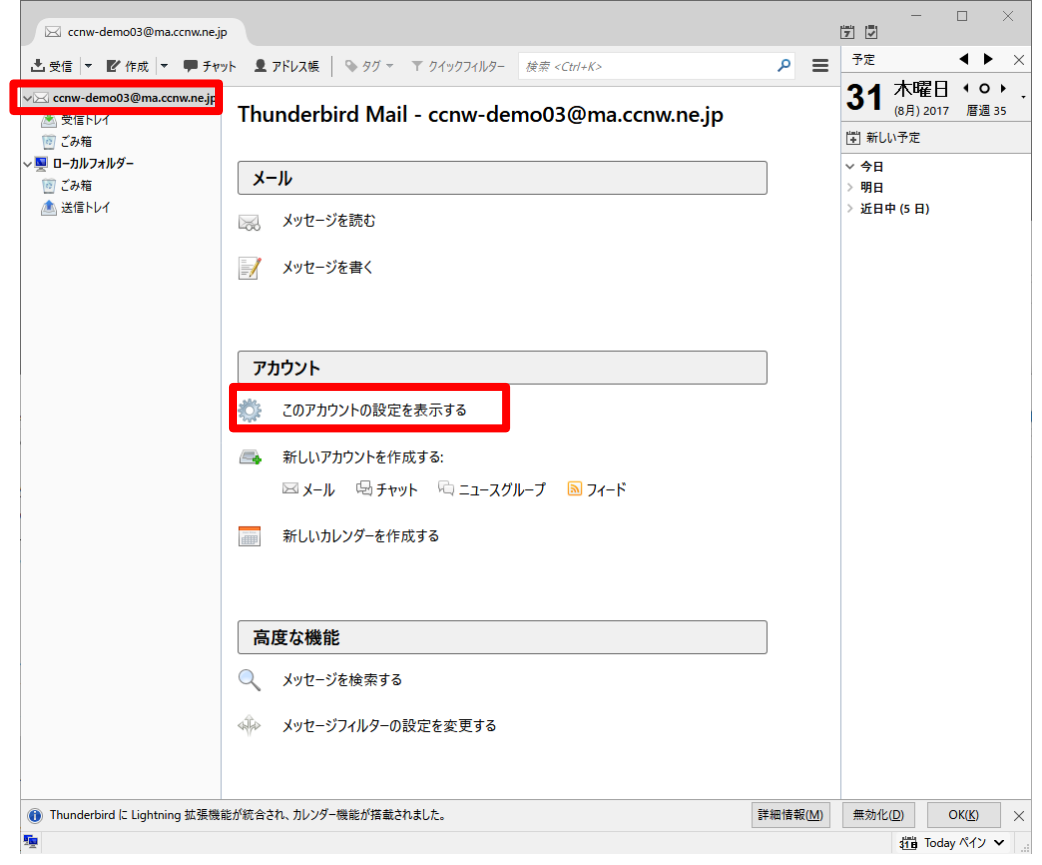

2. アカウント設定画面が表示されます。

送信(SMTP)サーバーの設定画面を開きます。

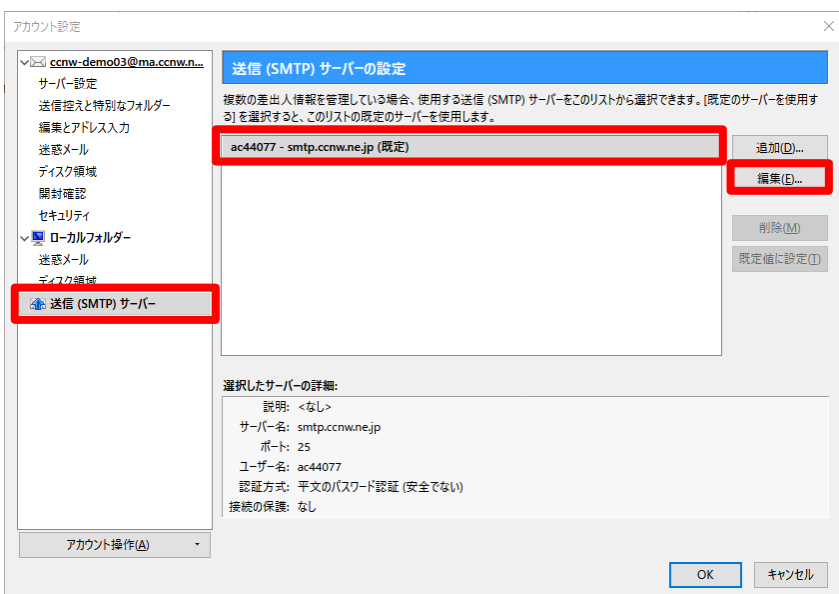

一覧からサーバーを選択し、[編集(E)...]ボタンをクリックします。

3. [ポート番号(P):]に[587]が設定されている場合、サブミッションポートの設定がされています。 以下の通り設定を変更し、[OK]ボタンをクリックして設定を保存します。

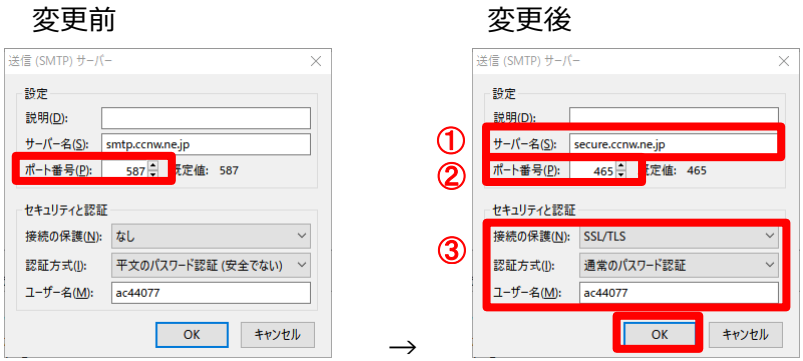

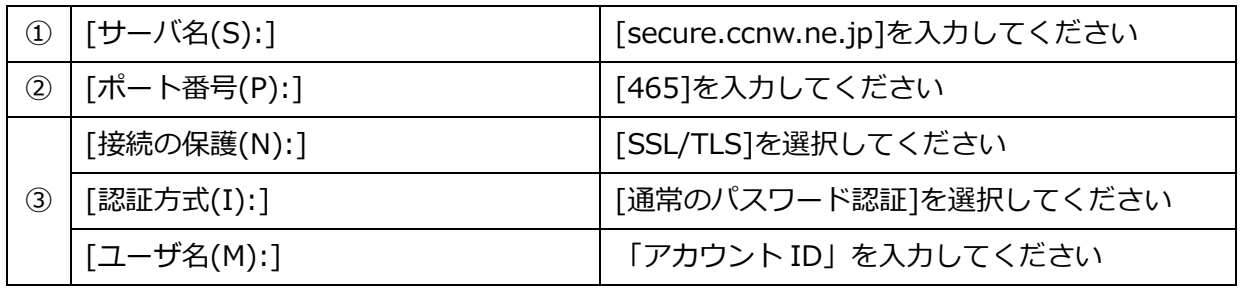

4. サーバー設定画面を開きます。

[サーバ名(S):]が[pop.ccnw.ne.jp]になっている場合、以下の通り設定を変更し、

[OK]ボタンをクリックして設定を保存します。

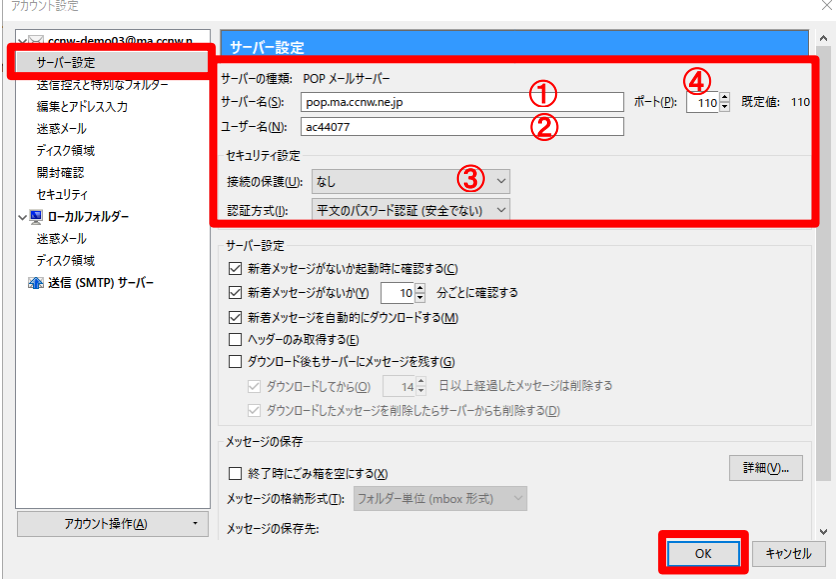

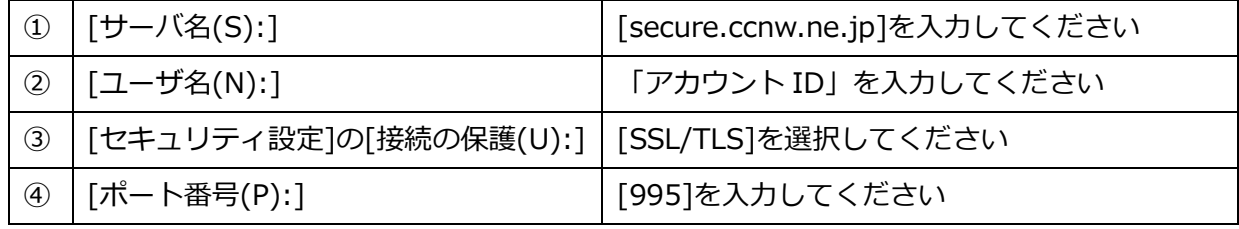

- <span id="page-16-1"></span><span id="page-16-0"></span>2 IMAP 系の設定
	- 2.1 初めて設定する場合(追加メールアドレスの設定)
		- 1. Thunderbird を起動します。

スタート + をクリックし、[Mozilla Thunderbird]をクリックします。

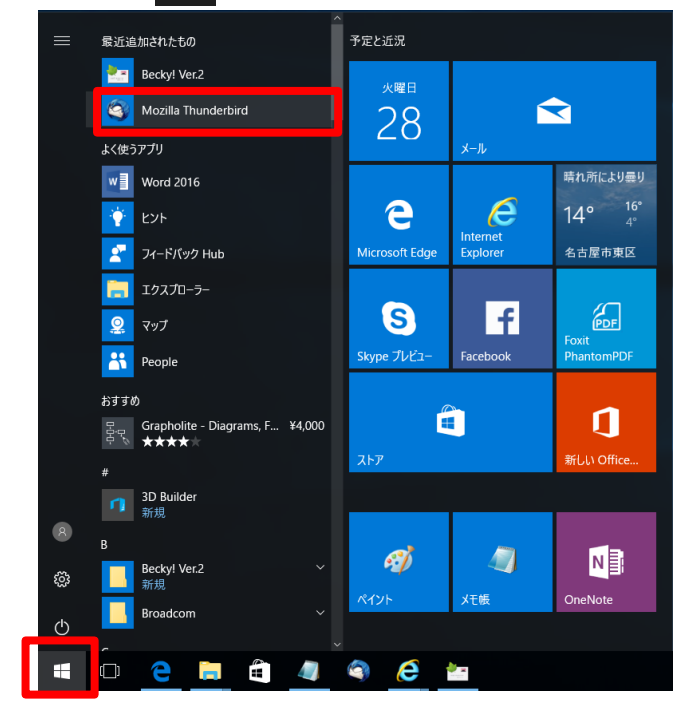

- 2. メールが立ち上がります。
- (1) 初めてアカウントを設定する場合

[既定として設定]をクリックします。

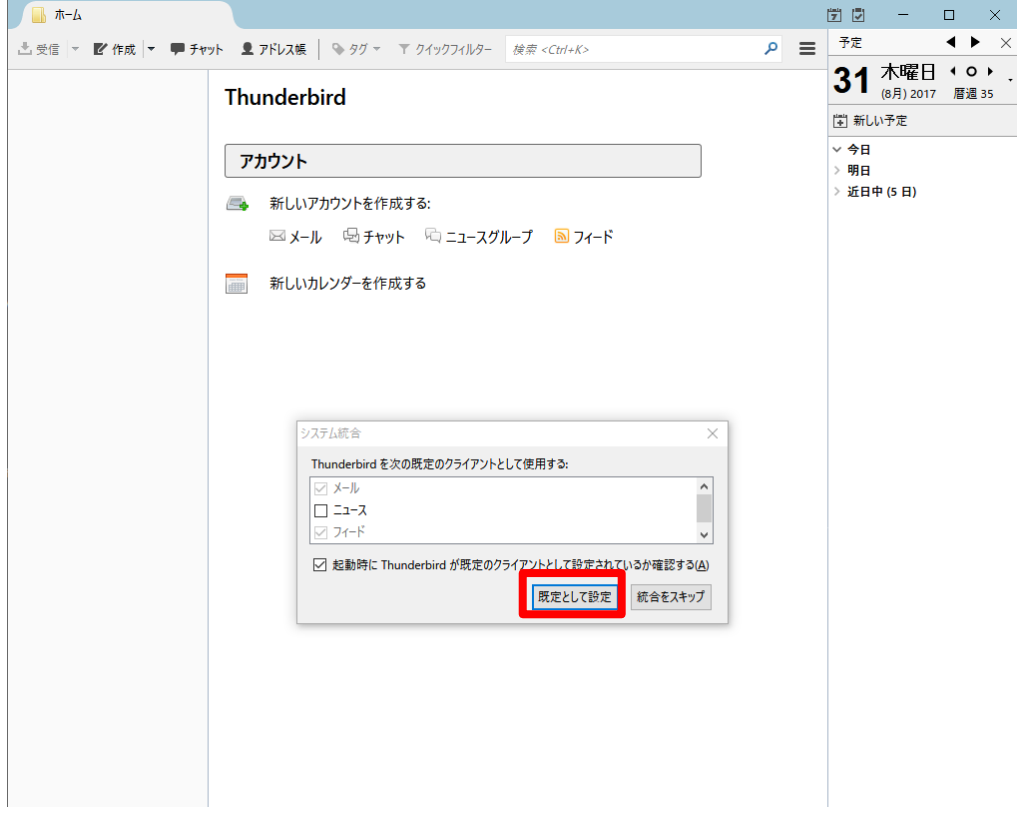

(2) アカウントを追加する場合

[新しいアカウントの作成する:]欄の[メール]をクリックします。

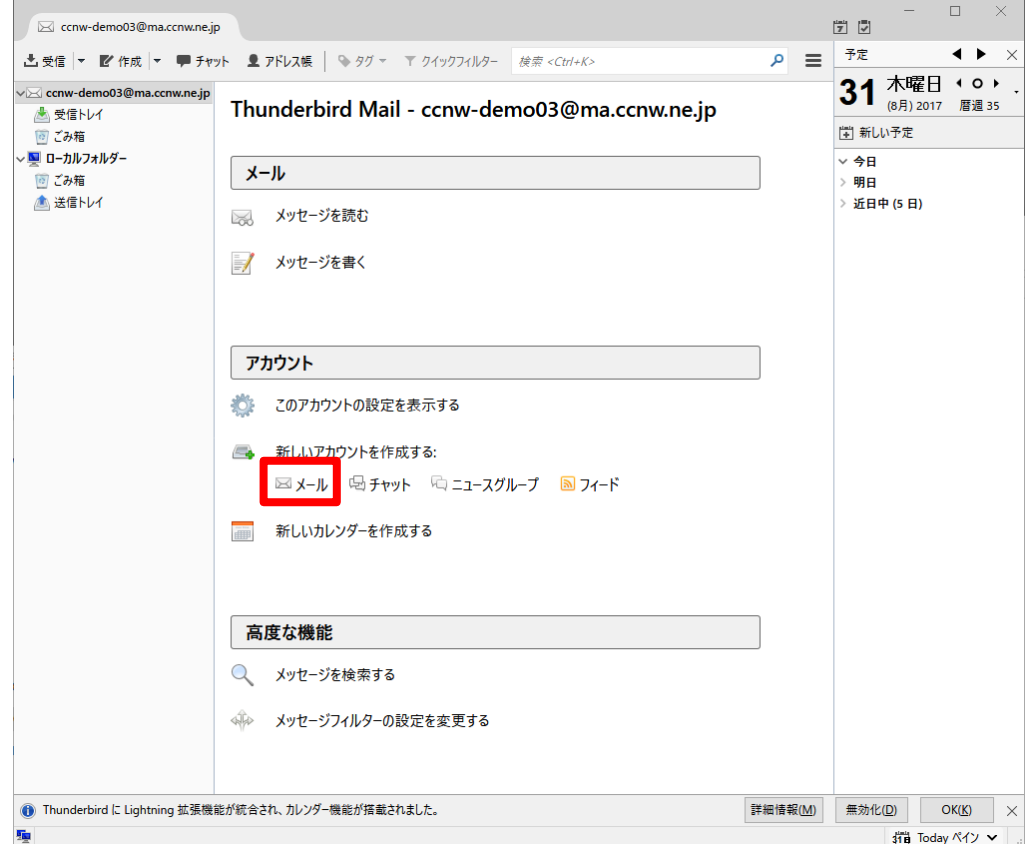

. [メールアカウントを設定する]ボタンをクリックします。

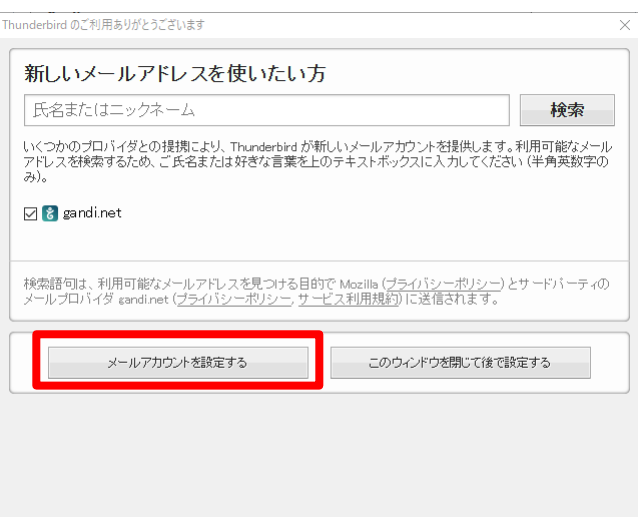

. [あなたのお名前(N):]、[メールアドレス(L):]、[パスワード(P):]を入力して、[続ける(C):]ボタ

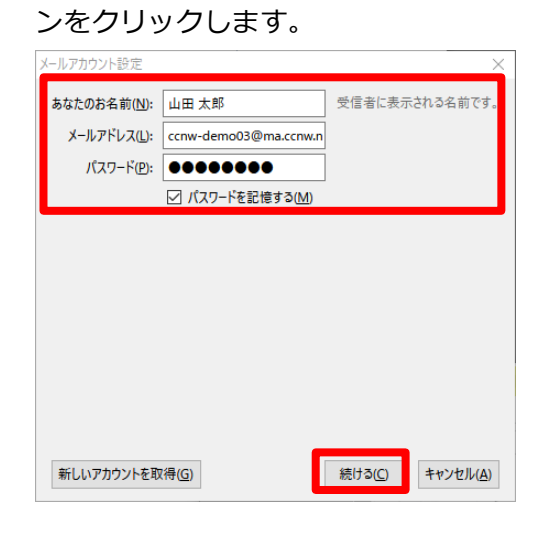

. 以下の画面が表示されます。終了するまでしばらく待ちます。

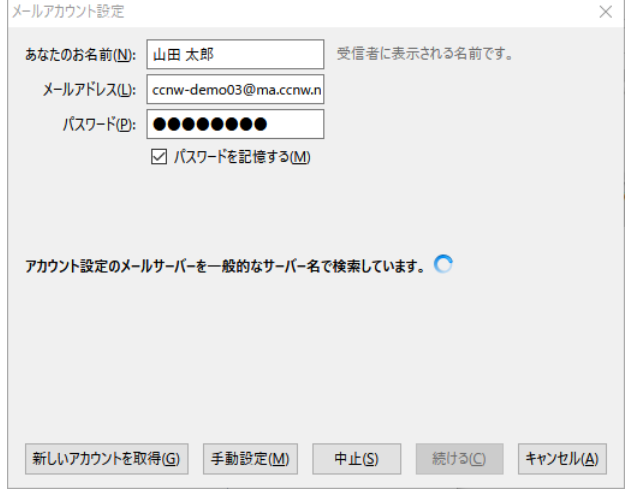

- . 下記メッセージが表示されます。環境によってメッセージが異なる場合があります。
	- Thunderbird は あなたのアカウント設定を見つけられませんでした。 → 次項に進みます。
	- アカウント設定が、一般的なサーバー名で検索したことにより見つかりました。 → [手動設定(M)]ボタンをクリックし、次項に進みます。

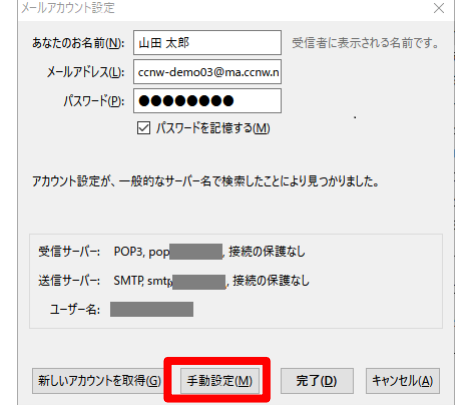

2. 以下の通り入力し、[再テスト(T)]ボタンをクリックします。

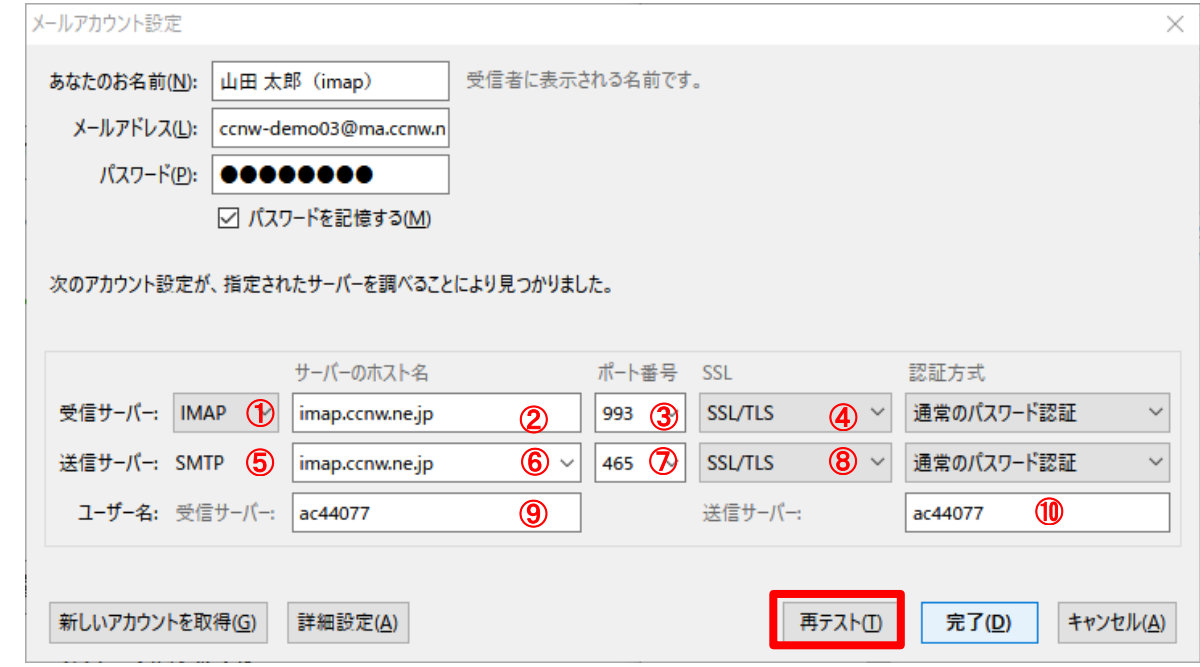

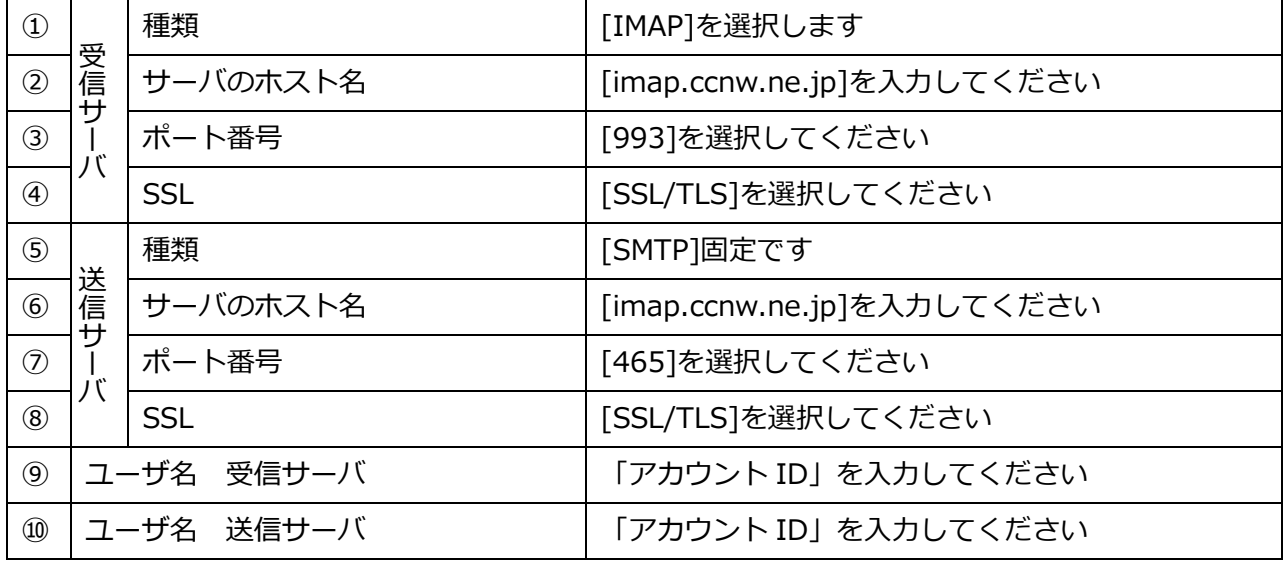

. 「次のアカウント設定が、指定されたサーバーを調べることにより見つかりました。」と

表示されていることを確認し、[完了(D)]ボタンをクリックします。

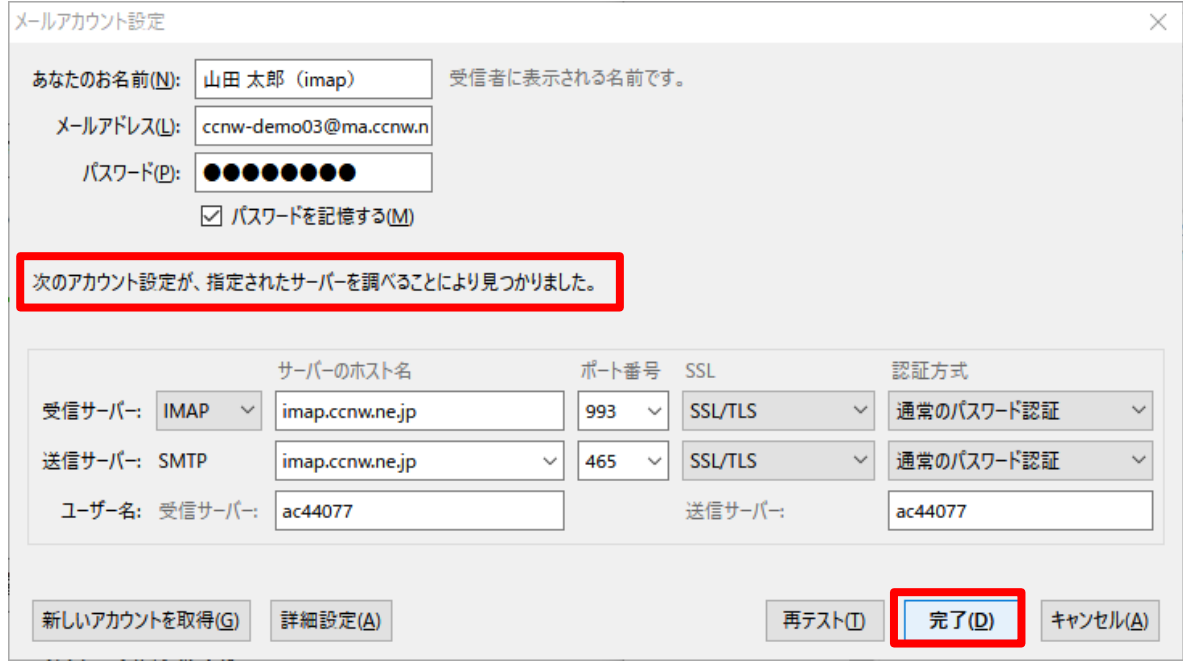

. 設定したアカウントが表示されます。

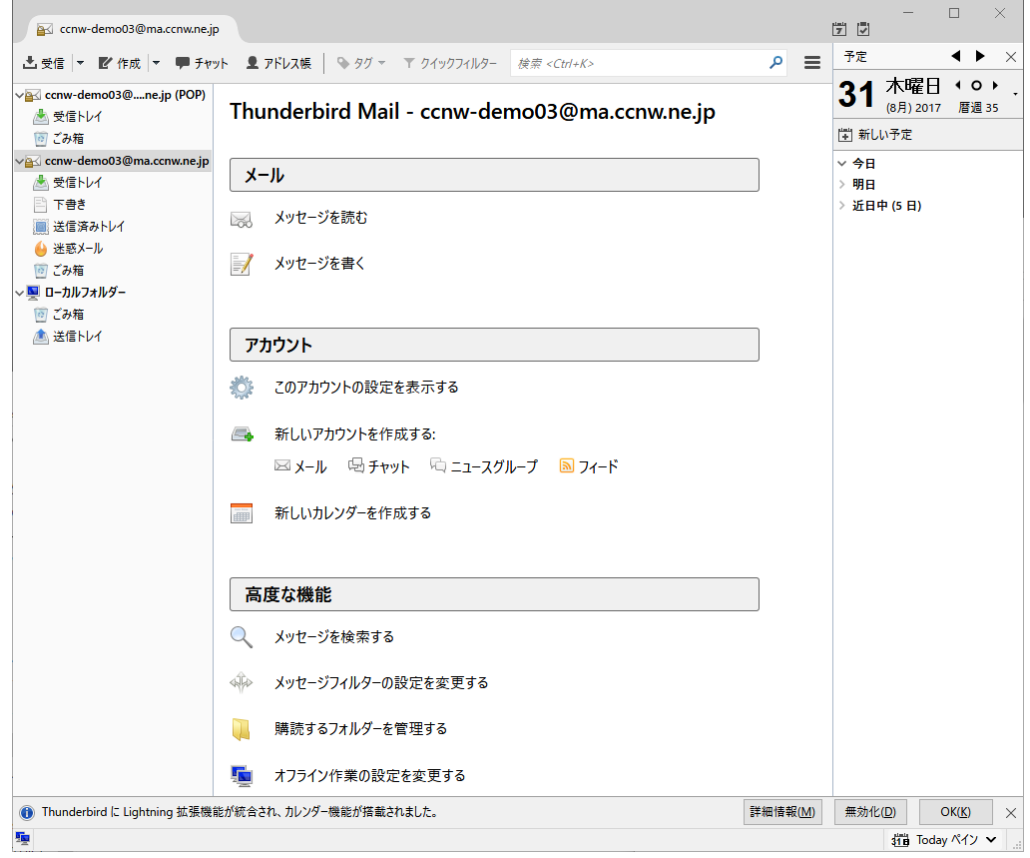

#### <span id="page-22-0"></span>2.2 設定内容の確認・変更

- 1. 「1.2 [の設定内容の確認・変更」](#page-7-0)の手順と同様です。
- <span id="page-22-1"></span>2.3 POP 設定からの設定変更
	- 1. 変更する POP アカウントを選択し、[このアカウントの設定を表示する]をクリックします。

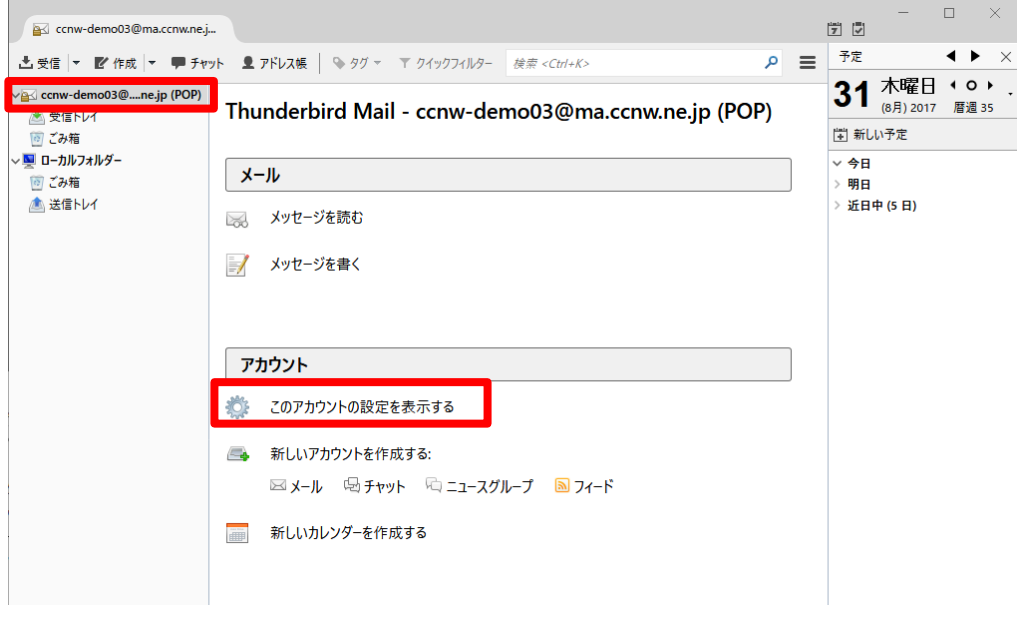

2. アカウントの設定画面が表示されます。

[サーバー設定]をクリックし、以下の通り設定します。

- ・[新着メッセージがないか起動時に確認する(C)]:チェックをはずす
- ・[新着メッセージがないか(Y) 分ごとに確認する]:チェックをはずす

[OK]ボタンをクリックし設定を保存します。

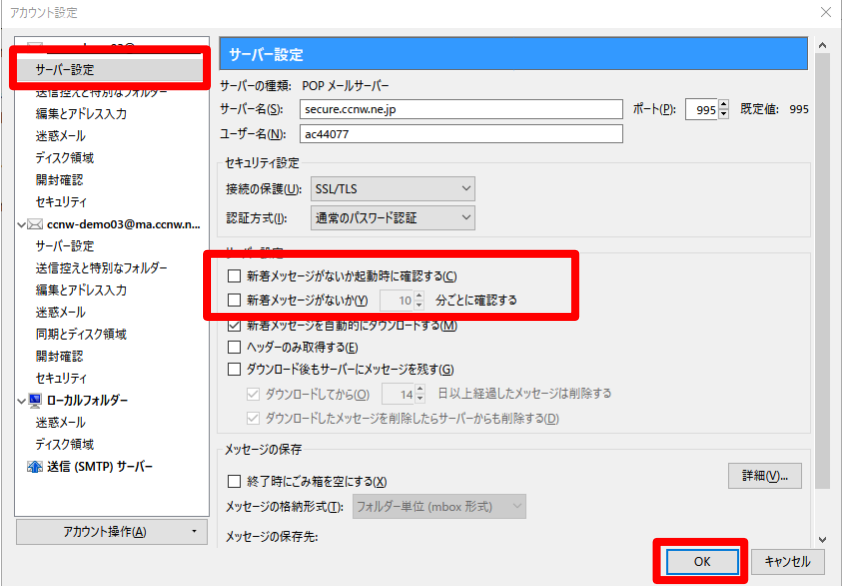

3. 「2.1 [追加メールアドレスの設定」](#page-16-1)と同じ手順で、IMAP のアカウントを追加します。 アカウントが 2 つでき、以下のように、アカウントが2つ表示されます。

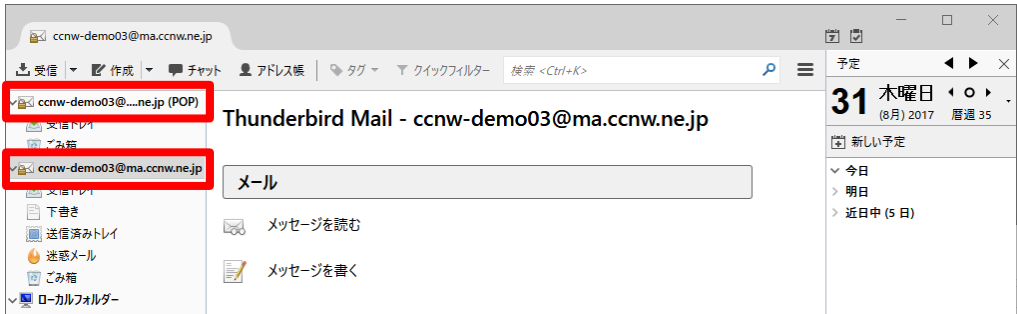

- 4. POP 設定のアカウントを削除します。
	- ※ 削除したアカウントは元に戻せませんので、よく確認のうえ削除してください。 POP 形式で受信したメールが参照できなくなります。
- (1) POP のアカウントを選択し、以下の操作を行います。
	- ① サーバー設定画面で、サーバーの種類が「POP メールサーバー」であることを確認します。
	- ② 下部にある[アカウント操作(A)]をクリック、[アカウントを削除(R)]をクリックします。

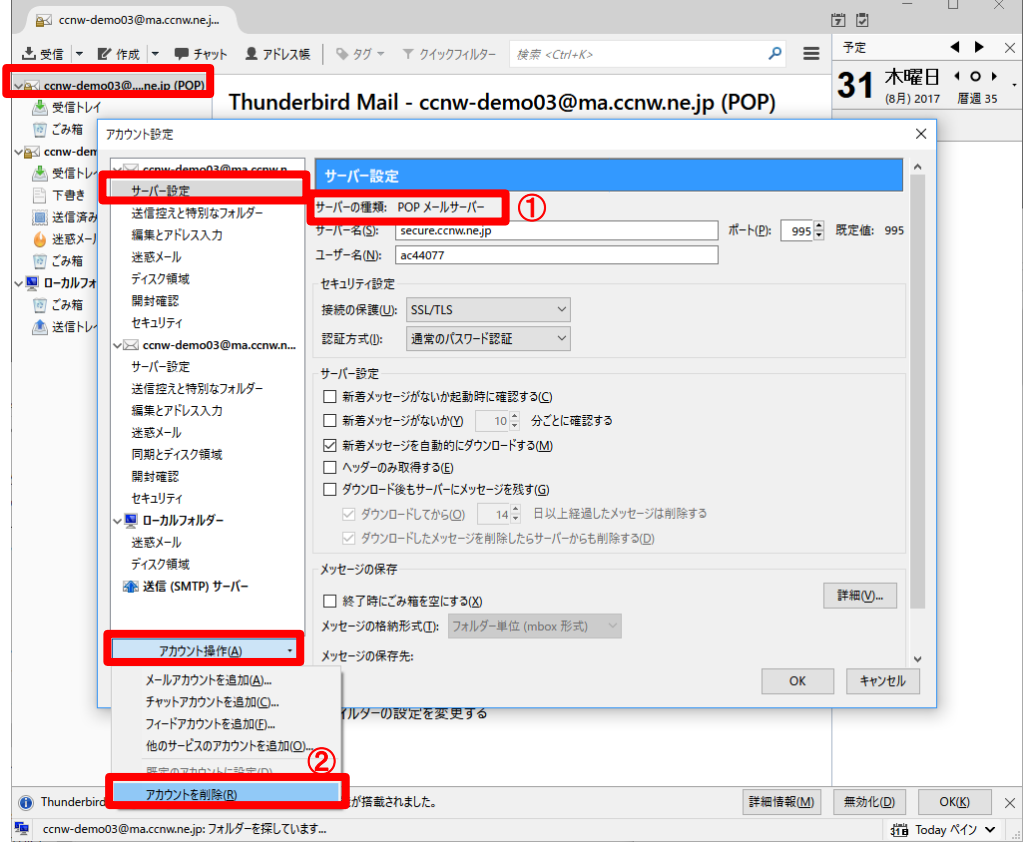

(2) 確認画面が表示されますので、[削除]ボタンをクリックします。

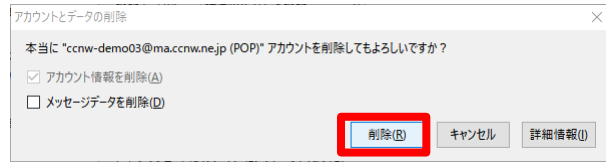

(3) 「削除が完了しました。」と表示されたら、[OK]ボタンをクリックします。

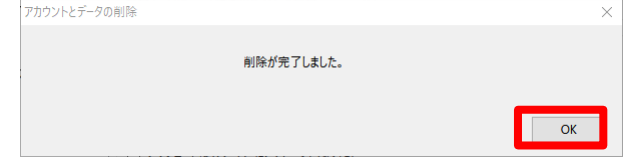

(4) アカウント設定画面に表示されているアカウントから、POP 設定のアカウントがなくなっている 事を確認し、[OK]ボタンをクリックします。

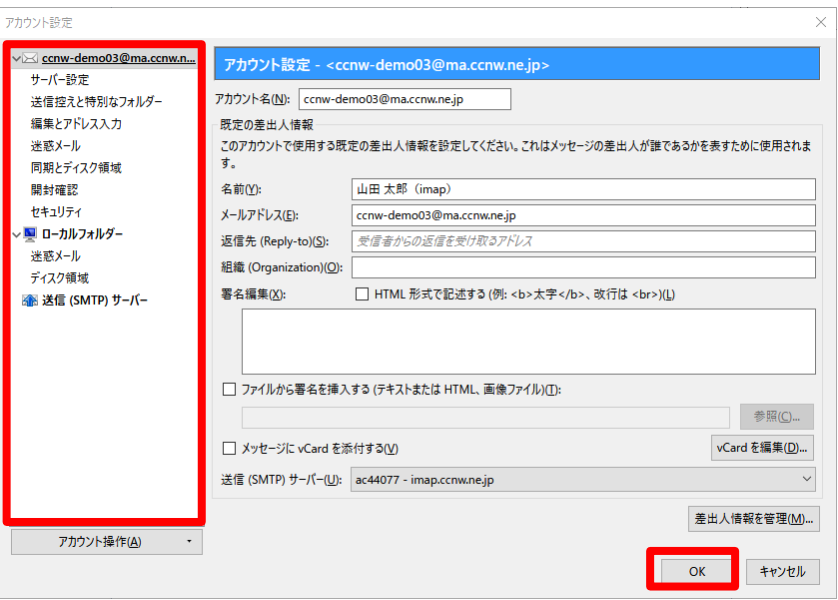

- <span id="page-24-0"></span>2.4 メールアドレス変更後の設定変更
	- 1. 「1.3 [メールアドレス変更後の設定変更」](#page-9-0)と同じ手順で変更してください。
- <span id="page-24-1"></span>2.5 メールパスワード変更後の設定変更
	- 1. [「1.4 メールパスワード変更後の設定変更」](#page-12-0)と同じ手順で変更してください。